## **Настройка RTK (ровер, NTRIP) в ПО Trimble Access**

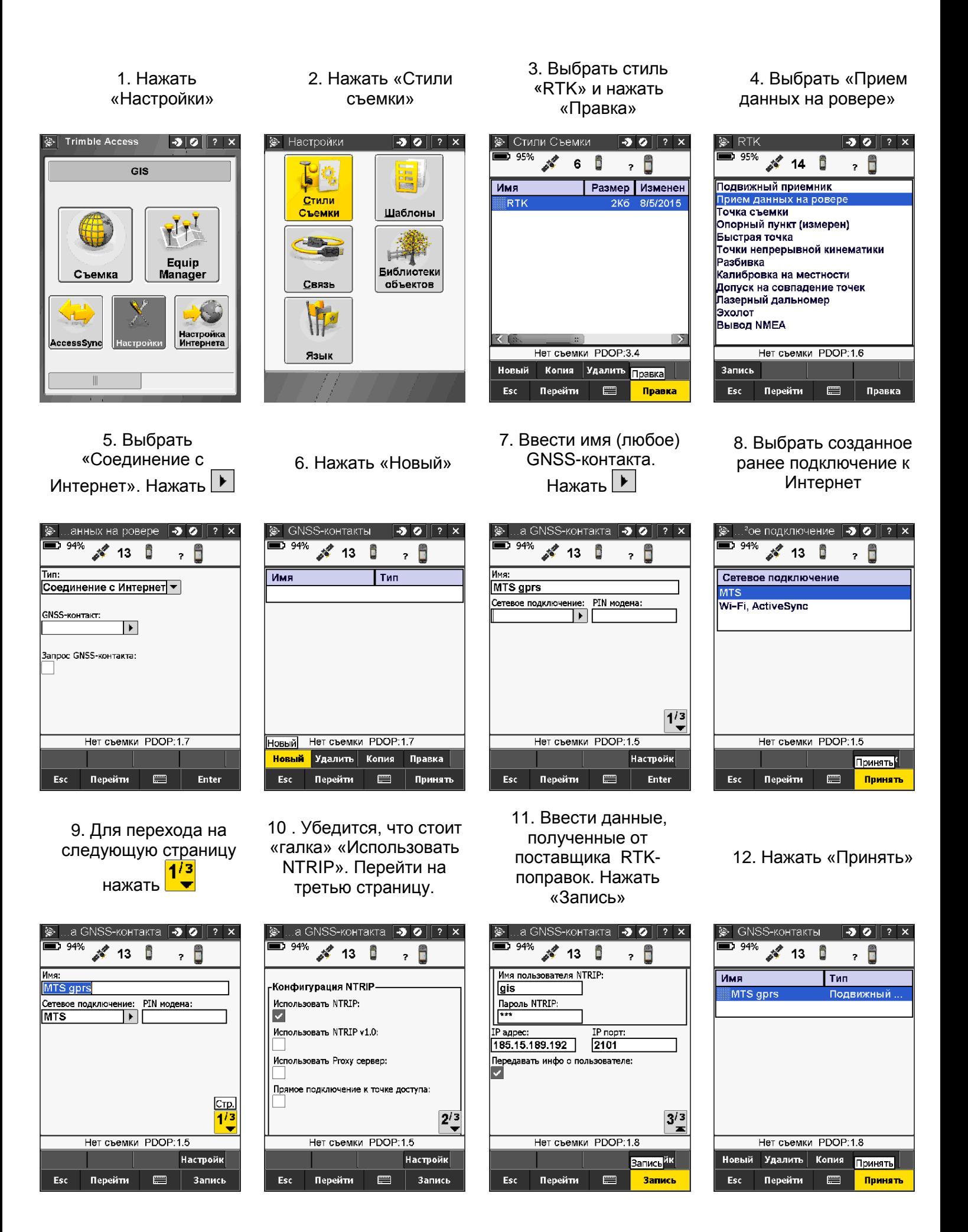

## 13. Нажать «Принять» 14. Нажать «Запись

» 15. Нажать «Esc

## » 16. Закрыть окно настроек

 $\boxed{30}$ 

疆 Шаблоны

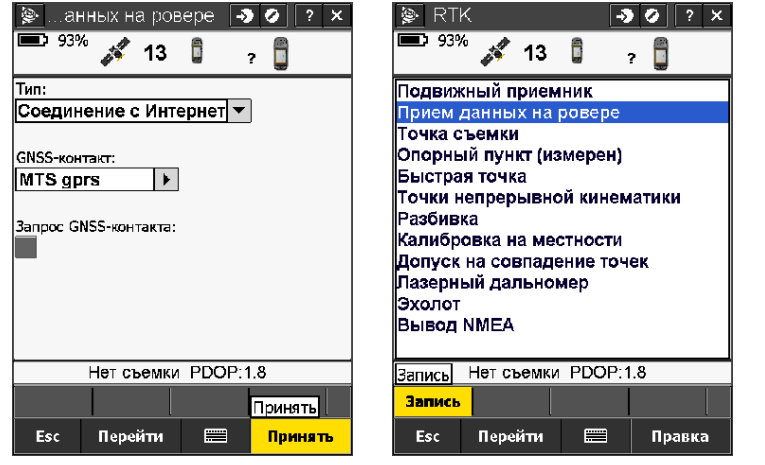

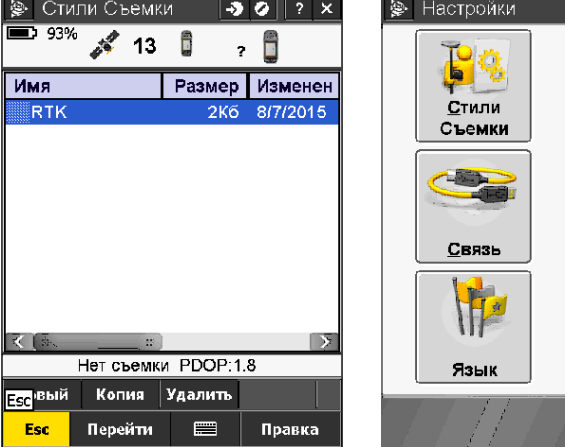